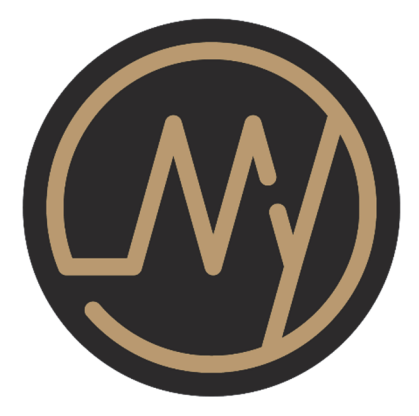

# MyLink

HEALTH CARE MANAGEMENT SYSTEM User manual

> TaiDoc Technology Corp. Version 5.0 2023/08 541-0000000-016

# **MEET MYLINK** 1

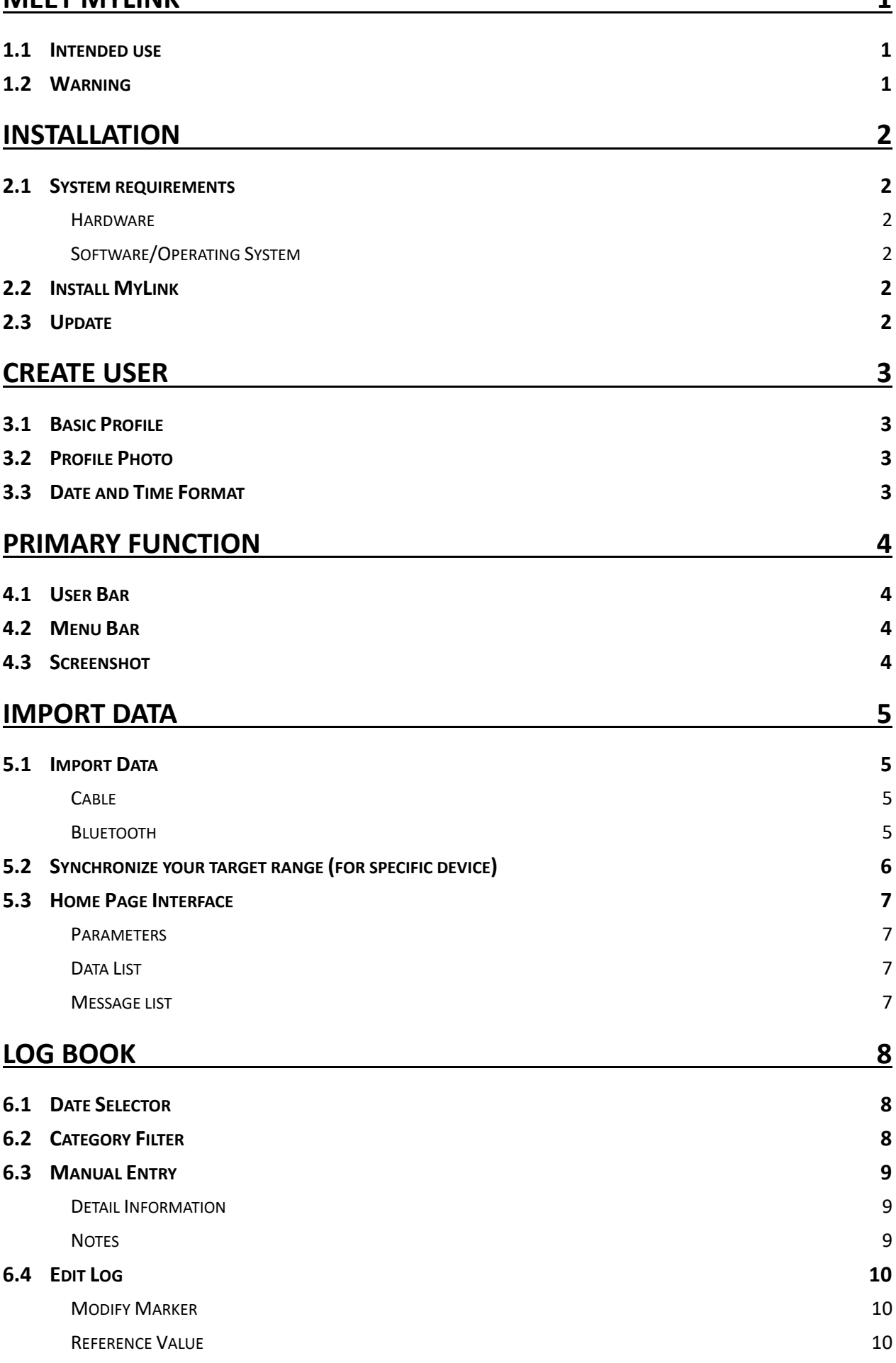

# **STATISTIC** 11

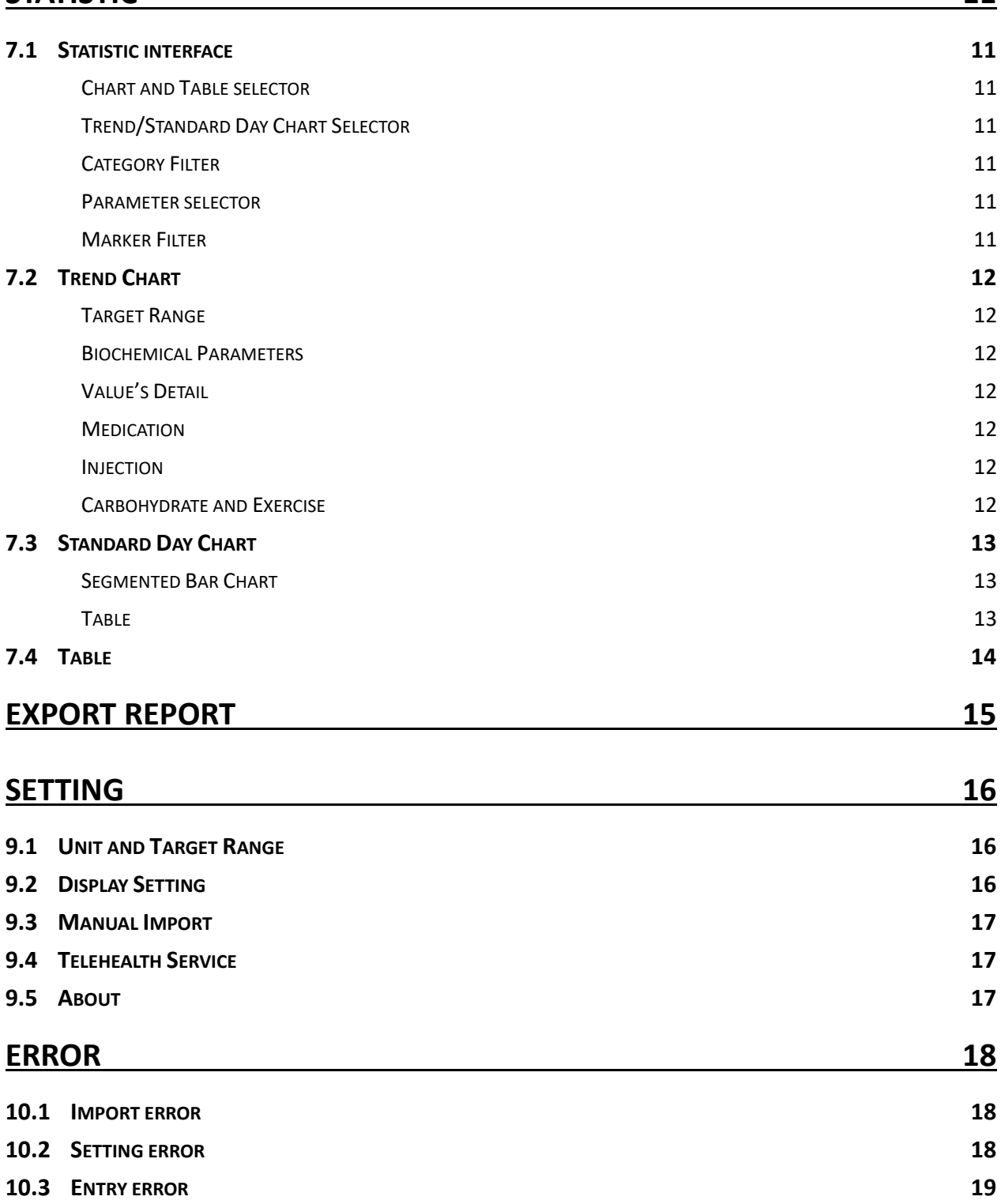

# **Meet MyLink**

MyLink is a software application for personal windows based computer that provides users to upload test data from meters, store the data in the software and analyze the data by graphs, manual entries and filter. The information analyzed by MyLink provides users and healthcare professionals control and manage multiple blood parameters better.

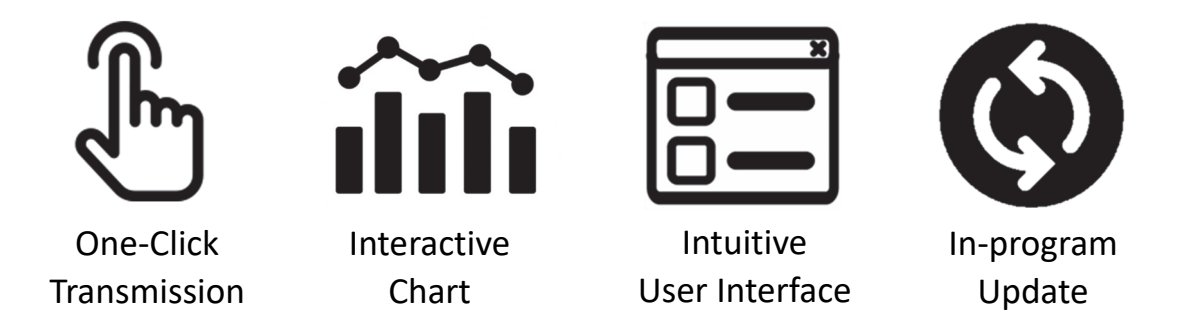

# **1.1 Intended use**

MyLink is an optional software accessory for use with TaiDoc meter with data management capabilities.

You can transfer data from the meters' memory into computer for enhanced data management. MyLink is intended for use at home as an aid for users and their healthcare professionals to review, analyze and evaluate the historical test results to support health management effectively.

# **1.2 Warning**

- MyLink Health Care Management System does not suggest treatment instruction. Before determining and using the diagnostic report, please consult your physician's suggestion.
- While the meter is in transmission mode, it will not able to perform a test.

# **Installation**

## **2.1 System requirements**

Before starting the installation, please check whether your computer meets the system requirements.

## ▼ **Hardware**

The following hardware is the (minimum) requirement for operating MyLink Health Care

Management System Software:

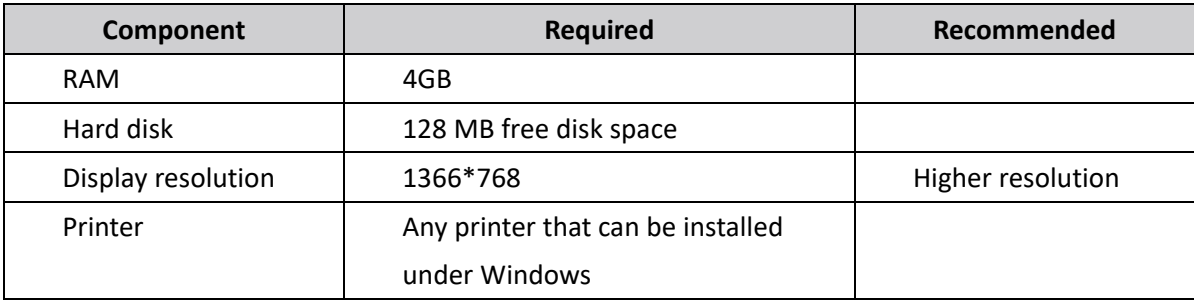

#### ▼ **Software/Operating System**

This software is released for *Microsoft® Windows 10* and above operating system.

## **2.2 Install MyLink**

- 1. Click on download link from TaiDoc website and open the setup file.
- 2. Follow the steps of the setup wizard.
- 3. Read the license agreement and click on **I Agree** and **Next >** to proceed.
- 4. Choose your desired language and installation folder.
- 5. Press **Next >** to start installation
- 6. Close the window after finishing installation.

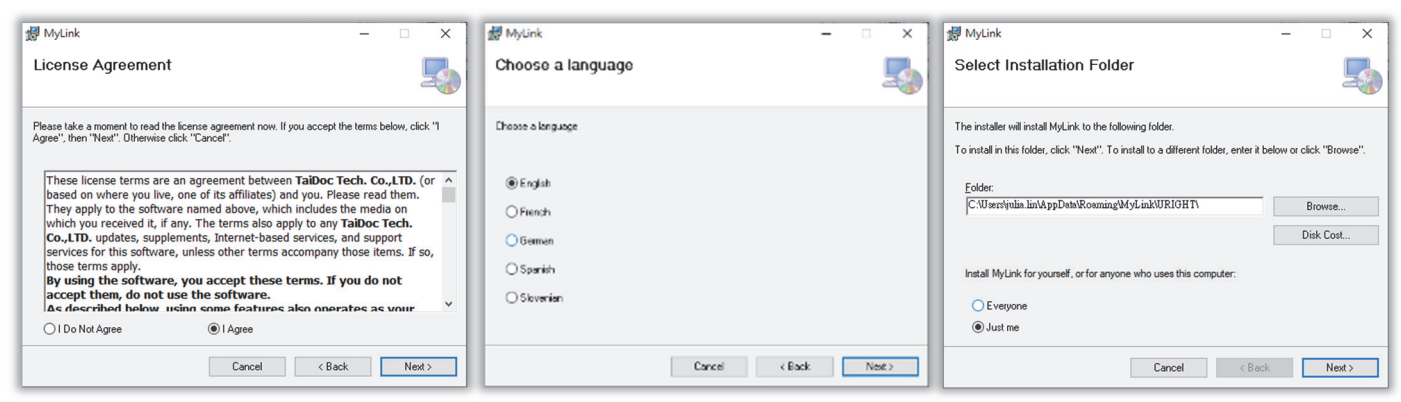

# **2.3 Update**

Keep your computer connected to the internet. If your software is not in the newest version, MyLink will get a popup stating to ask for an update.

Click Update to keep your software in the latest version. Or  $click$   $\overline{\phantom{1}}$   $\phantom{1}$  to update it next time you get in MyLink.

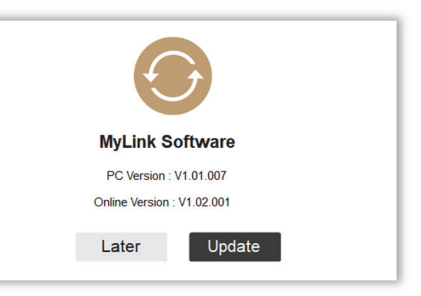

# **Create User**

Before start using this software, you need to enter personal information to create a user. This software can be used for 5 persons, as you can use with your family members, roommates or friends.

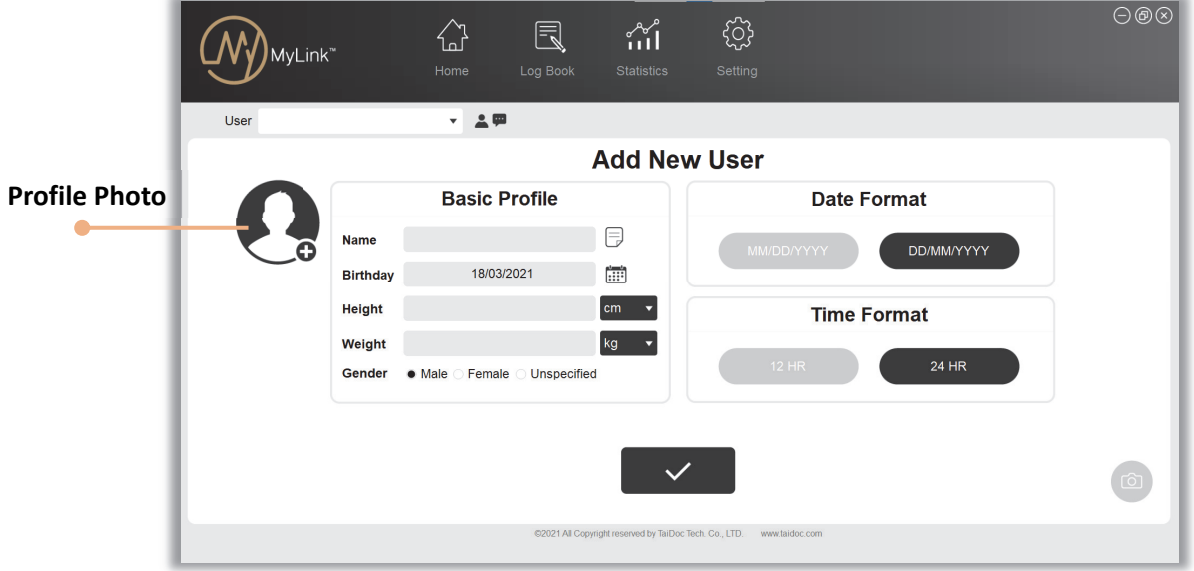

## **3.1 Basic Profile**

Enter a user name and other personal data. Click  $\Box$  to get into the comment page. You can create a record of personal medical history such as allergies, illnesses, surgeries, immunization. After creating a note, the note icon will be colored  $\Box$ .

# **3.2 Profile Photo**

- 1. Click  $\bigcirc$  icon.
- 2. Select the image you want to upload from your computer.
- 3. Adjust the size of your image by scrolling mouse wheel.
- 4. Drag your image to crop it then click  $\sim$ .

If you want to choose another image, click  $\Box$  to upload a new one.

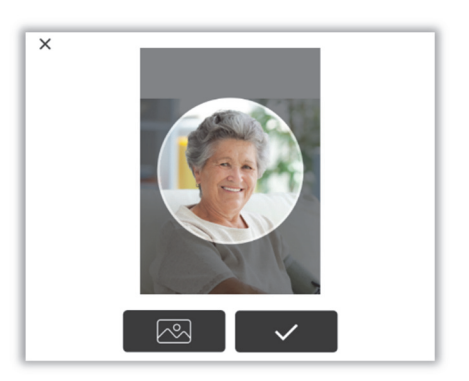

#### **3.3 Date and Time Format**

Select desired format for date and time setting. You can also change it at setting page afterward.

After entering all details, click  $\Box$  to save these information.

# **Primary Function**

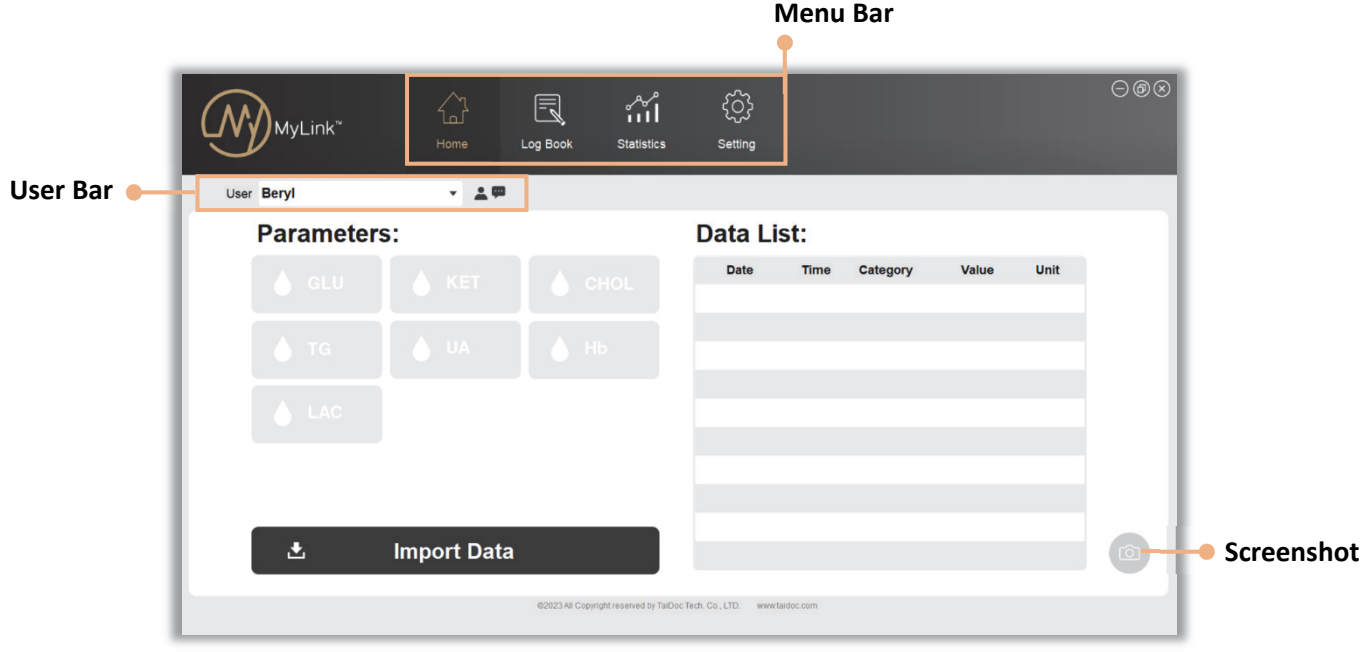

## **4.1 User Bar**

All created users will show here, choose desired user by clicking the drop-down menu. If you want to create a new user, click on **+**.

 : Click to edit user profile. The meters have connected to the user will display at the **Device List** automatically with the meter's serial number and last imported time. If you want to delete all data in your meter after importing them into PC, turn the **DELETE DATA** toggle on.

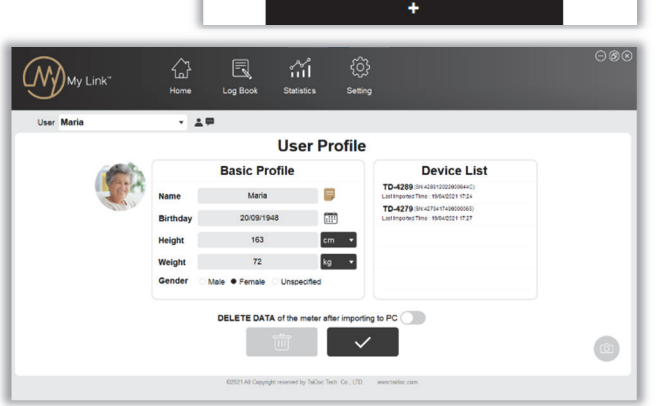

User Maria

**Maria Robert** Ecem

: MyLink will send you a warning message

when your blood glucose test result is over 240 mg/dL (13.3mmol/L). Click it on to check your message.

## **4.2 Menu Bar**

Click each button to get into a different page.

# **4.3 Screenshot**

This button shows on every page, click it to take a screenshot if you need.

文字  $\cdot$ 

# **Import Data**

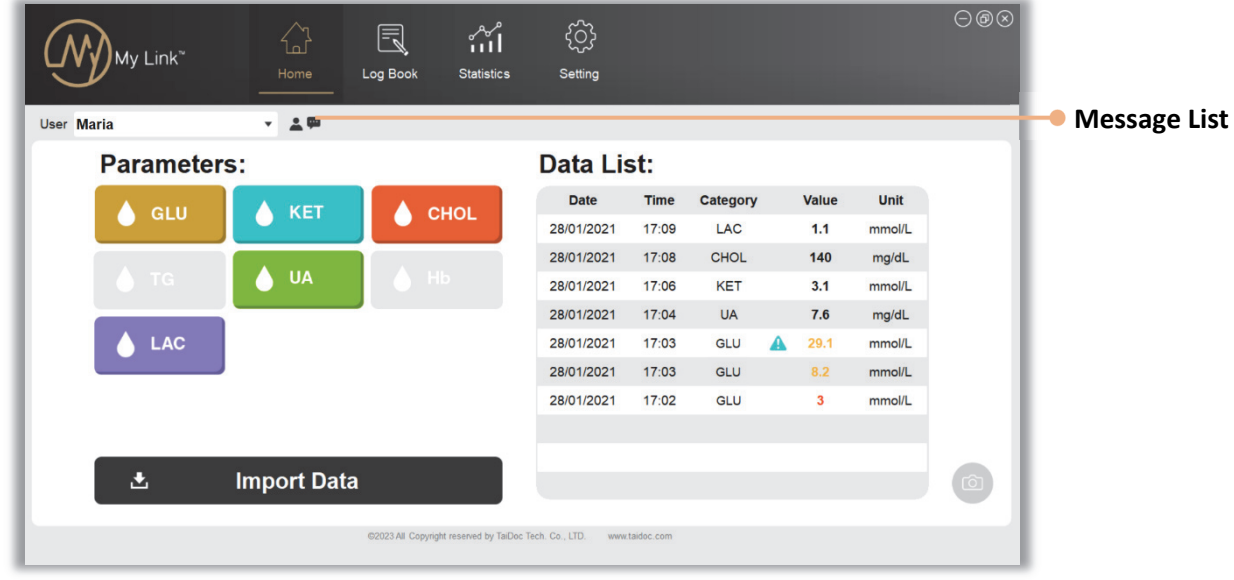

# **5.1 Import Data**

Connect your meter with PC by cable, Bluetooth or manual import your data from Procheck App.

▼ **Cable** 

- 1. Use cable to connect your meter and your PC.
- 2. "PC" or "PCL" will display on your meter.
- 3. Click on  $\frac{1}{2}$  Import Data in Home page.

#### ▼ **Bluetooth**

- 1. Turn on Bluetooth on your PC and device.
- 2. Click on  $\frac{1}{2}$  Import Data in Home Page, **Choose the Device** window will popup.

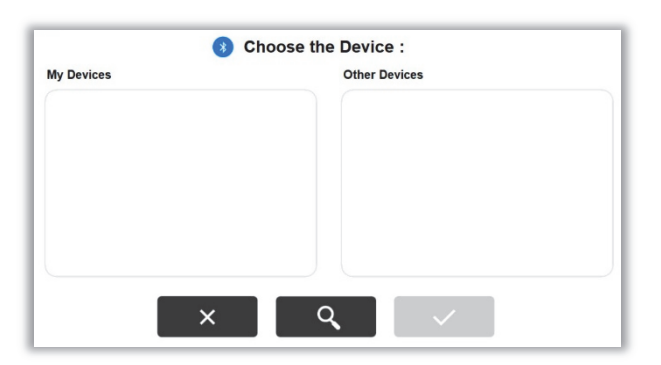

3. For first connection, click on  $\begin{array}{|c|c|} \hline \multimap & \multimap \multimap \\ \multimap & \multimap \multimap \\ \multimap & \multimap \multimap \multimap \\ \multimap & \multimap \multimap \multimap \\ \multimap & \multimap \multimap \multimap \\ \multimap & \multimap \multimap \multimap \\ \multimap & \multimap \multimap \multimap \\ \multimap & \multimap \multimap \multimap \\ \multimap & \multimap \multimap \multimap \\ \multimap & \multimap & \multimap \multimap \\ \multimap & \multimap & \multimap \multimap \\ \multimap & \multimap & \multimap \multimap \\ \multimap & \multimap$ meter from **Other Devices** to add it into **My Devices**.

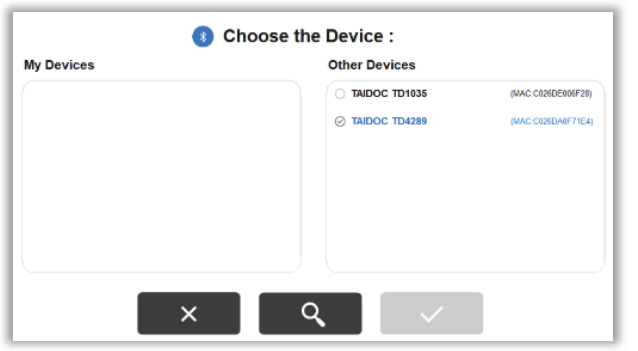

4. Select desired meter from My Devices and click **the same of the import data.** 

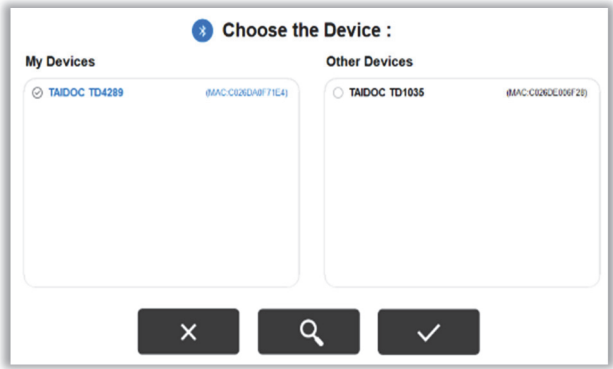

**Note:** 

- Data cannot be canceled from your software, please remember to select desired user before importing data.
- For more details, you can follow the instructions of the Bluetooth Quick Start Guide to pair the device.
- Device display at **My Devices** are already paired, you don't need to run the pairing process again. If you cannot find your device name here, click on  $\overline{R}$  to search it.

# **5.2 Synchronize your target range (for specific device)**

If your target range setting of your meter does not match with your computer. You will be asked to synchronize the range. Red number shows the difference.

**Note**: This function only for specific meters which have target range setting function.

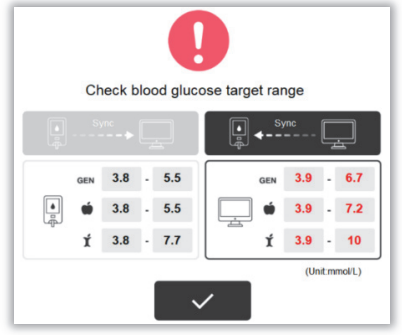

# **5.3 Home Page Interface**

#### ▼ **Parameters**

Indication of imported biochemical parameters. The biochemical parameters you import will be colored while the parameter which is not imported in gray color.

#### ▼ **Data List**

All new data transfer to computer will display as a list in Home page. The list only displays the most recent imports.

Depend on your target range setting and the measurement range of your device, value will present in different ways.

Hi : Above measurement range

Lo : Below measurement range

- **C** : Above target range
- **Below target range**
- : Ketone warning, blood glucose over 240mg/dL (13.3mmol/L).

#### ▼ **Message list**

For well-monitor your health, MyLink will send personalized ketone warning messages automatically when you import blood glucose value over 240mg/dL (13.3mmol/L). Click on the list to see message detail.

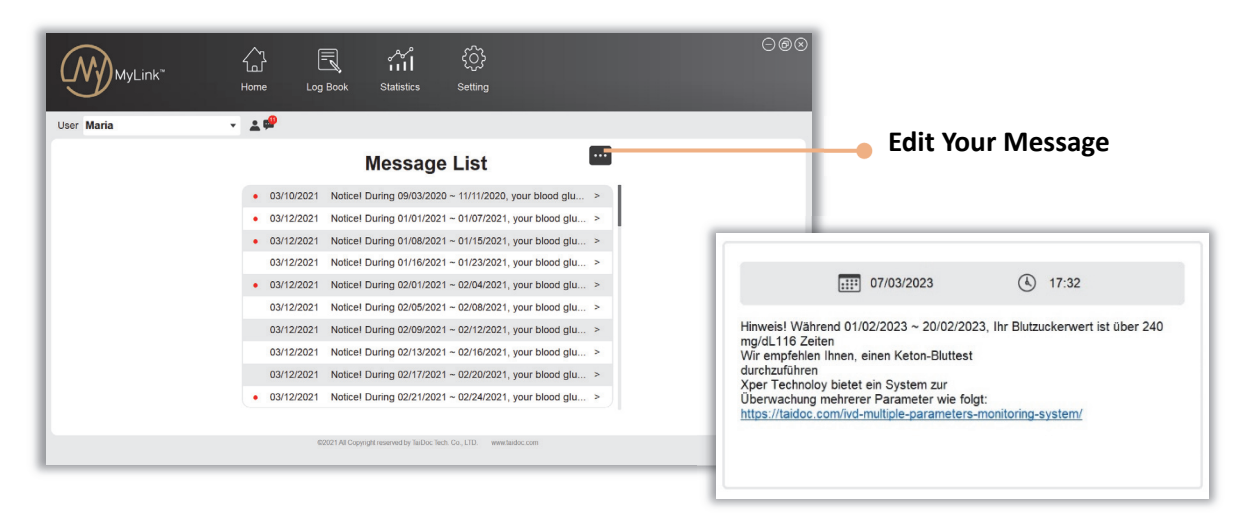

# **Log Book**

The Log Book report contains a table including all logged entries during the given period of time. All values will show in chronological order. The report is good to show your treatment and intakes in detail.

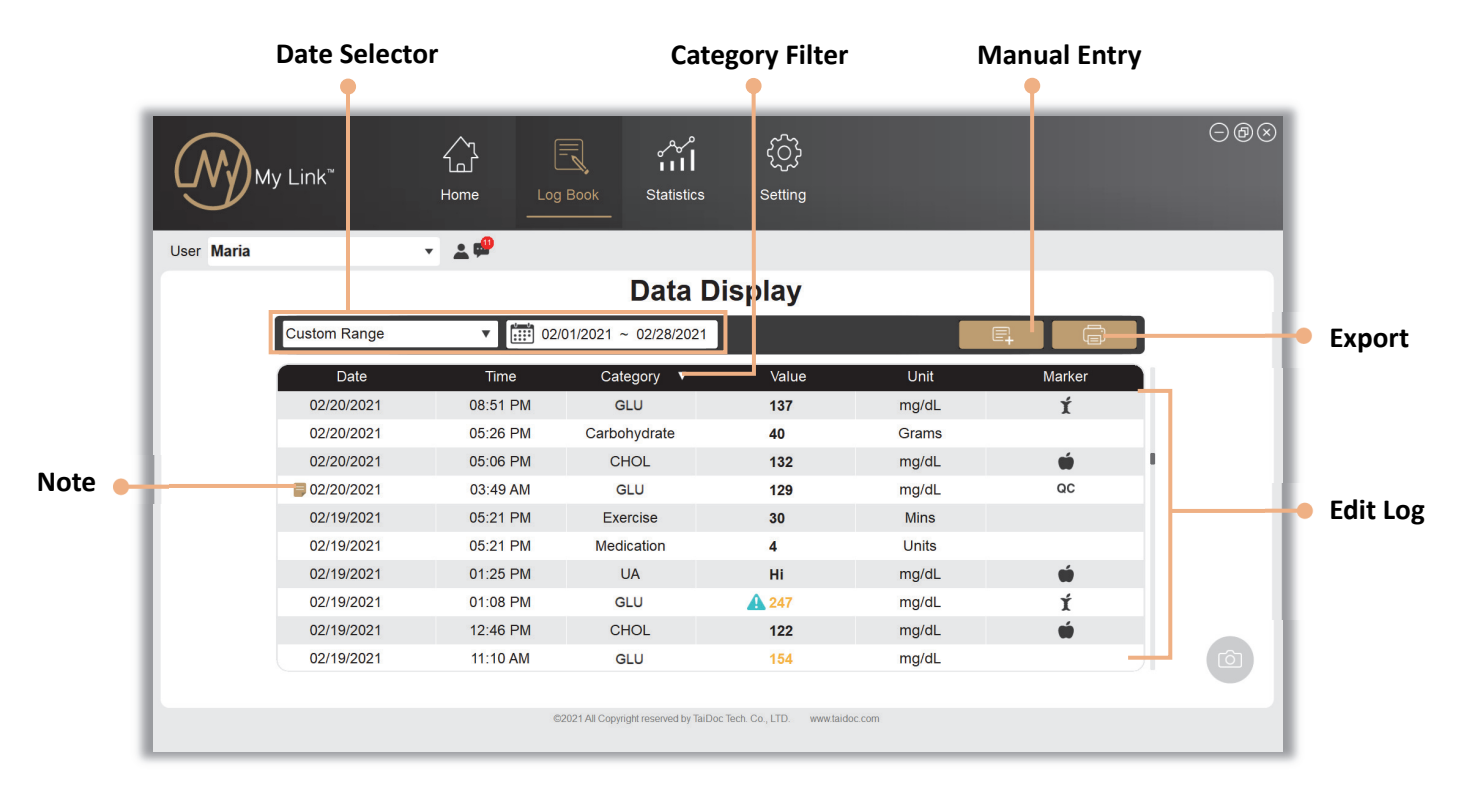

#### **6.1 Date Selector**

Click on the  $\blacktriangledown$  to open a drop-down menu then choose date interval. If you select custom range of date you can enter date inside text box in the required format directly or click on to choose desired date range. Click on the first and last day, date interval will be colored. Click  $\Box$ to finish.

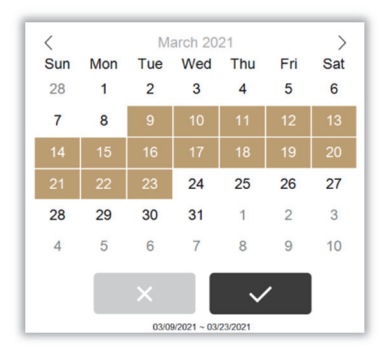

#### **6.2 Category Filter**

Click on the  $\blacktriangledown$  to open a drop-down menu, choose the entries you want to show in your list. Click on parameters button to turn them on or off. Selected parameters will be colored, while not selected in gray. Click

 $\mathsf{I}$  to finish.

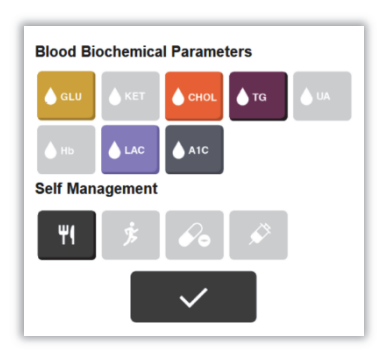

## **6.3 Manual Entry**

As there are many reasons affecting your test result, you can easy-analysis your health by recording your diary including daily diet, exercise, medication, injection and HbA1c test result.

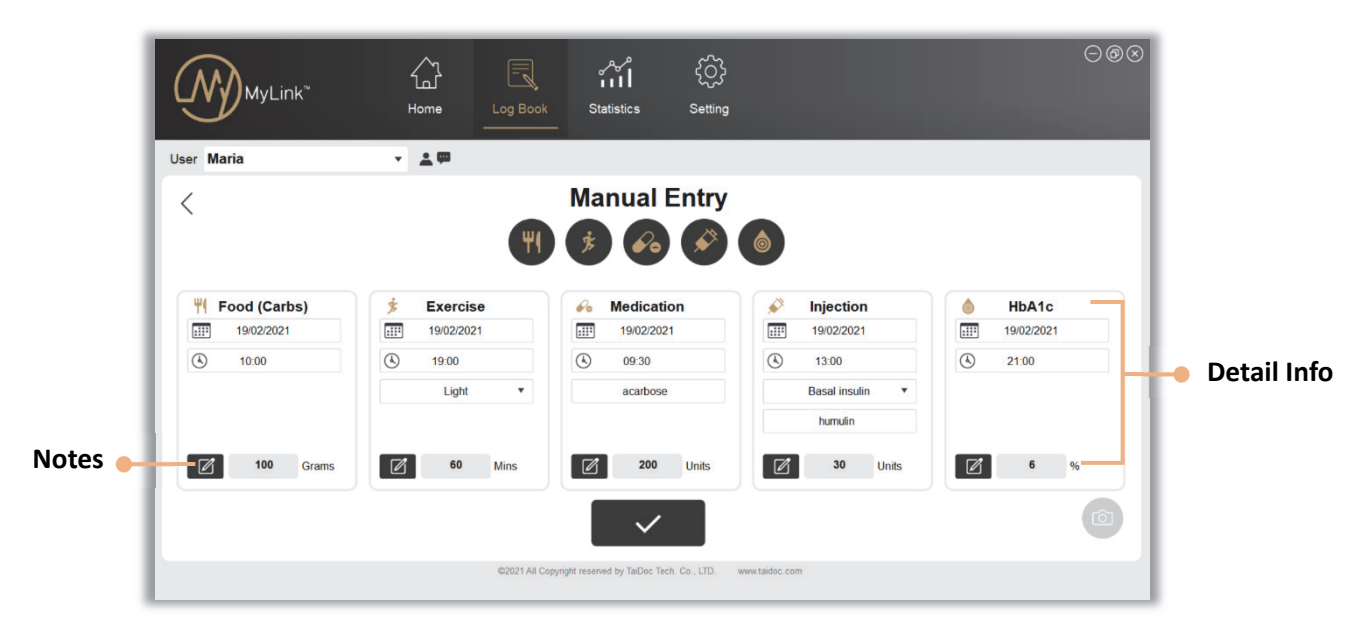

#### ▼ **Detail Information**

You can create all entries at once or just create one entry. For date and time setting, you can type in the number directly or click  $\Box$  and  $\Diamond$  to open the selector. In exercise and injection, click on  $\blacktriangledown$  to choose desired types. The input field below medication and injection is for you to enter more information about your medication and injection, such as medication name. Remember to type in the unit for the entries. Click  $\Box$  to finish setting.

#### ▼ **Notes**

Click the  $\Box$  to create any memo you need. You can record more details about your entries. After finishing enter, click  $\overline{\phantom{a}}$  to save the comments. If you create a note for any entry,  $\Box$  icon will show up in the data title on your logbook page.

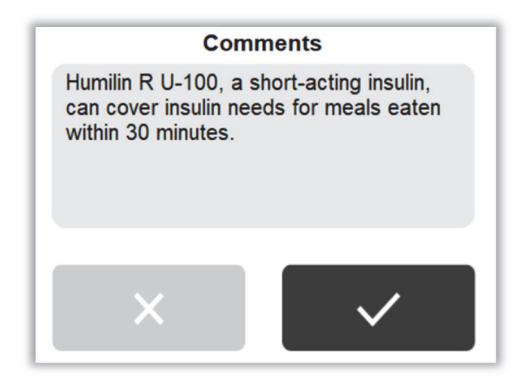

# **6.4 Edit Log**

If you want to edit your data list, double click the entry or value to get into edit page.

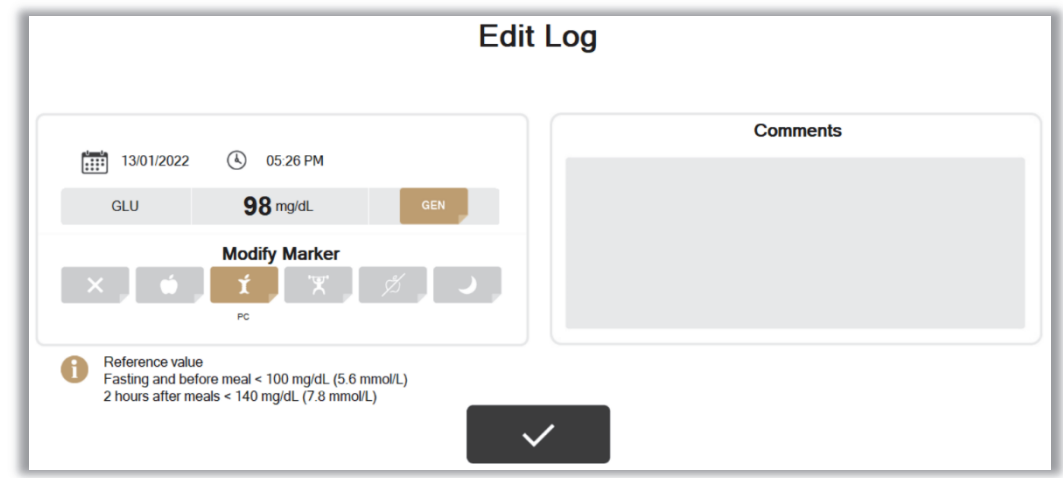

#### ▼ **Modify Marker**

Compared to other biochemical parameters, blood glucose level could be affected by diet and physical activity easily. You can use the **Modify Marker** to expose the patterns and help you and your healthcare team to control your blood glucose easier.

Test value, date and time cannot edit. Use **Modify Marker** to edit how it shows in your chart. Click on your desired mode, selected mode will be colored. You can also leave any comments if you need.

- Mark the value as  $\mathbb{R}$  to omit it. You can use this function if the test was performed incorrectly and should not be taken into account. Omit the value to avoid it affecting your statistical result.
- $\bullet$  The value with QC mode shows in  $\begin{bmatrix} \infty \\ \infty \end{bmatrix}$  automatically. As QC only for quality check, it would not display on your statistic report.

## ▼ **Reference Value**

Click on  $\bigcup$  icon to open a window for complete information about reference value. **Note**: The numbers are for reference only, please consult your doctor to determine a target range that works best for you.

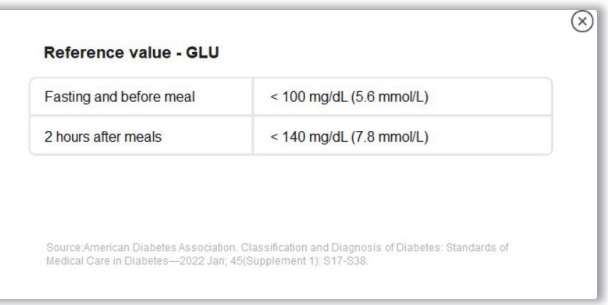

# **Statistic**

In Statistic page, MyLink will transfer all data into graphs and charts. Inputted data can be viewed at one glance. You can check your test result, analyze recent trend, compare your values with daily entry and track the change of your biochemical parameters.

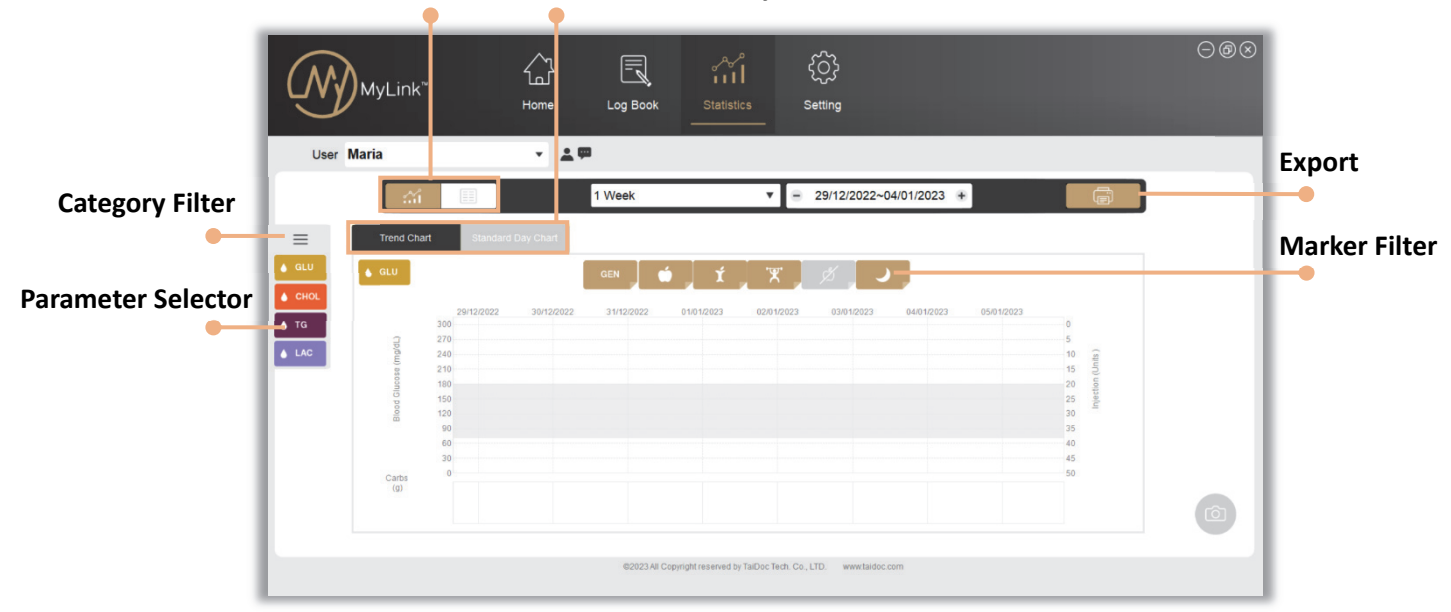

#### **Chart/Table Selector Trend/Standard Day Chart Selector**

#### **7.1 Statistic interface**

#### ▼ **Chart and Table selector**

Change between chart and table by using this selector.

#### ▼ **Trend/Standard Day Chart Selector**

Two types of chart are available, click it to switch between them.

#### ▼ **Category Filter**

When the data show in chart, all data can be selected to display or not display on your report. Click on parameters button to turn them on or off. Selected parameters will be colored, while not selected in gray. Click  $\Box$  to finish. Selected biochemical parameters will display in the side

bar and selected entries of self-management will display in the chart.

**Blood Biochemical Parameters**  $\triangle$  CHC  $\blacktriangle$  TO  $\triangle$  LAC Self Management ٣I

#### ▼ **Parameter selector**

Each chart just shows single biochemical parameter data. You can use this side bar to switch between each parameter report.

#### ▼ **Marker Filter**

Blood glucose value with different markers can be selected to display on your report or not. Click on the mode button to turn them on or off to show or hide. Selected marker will be colored while deselected in gray.

# **7.2 Trend Chart**

MyLink consolidates all your data into a chart. The chart shows the distribution of all the biochemical parameters readings, entries during the selected interval. You can easily find patterns of your biochemical parameters. You can also analyze how different actions affect your body, for example food intakes, exercises, medication and insulin injections.

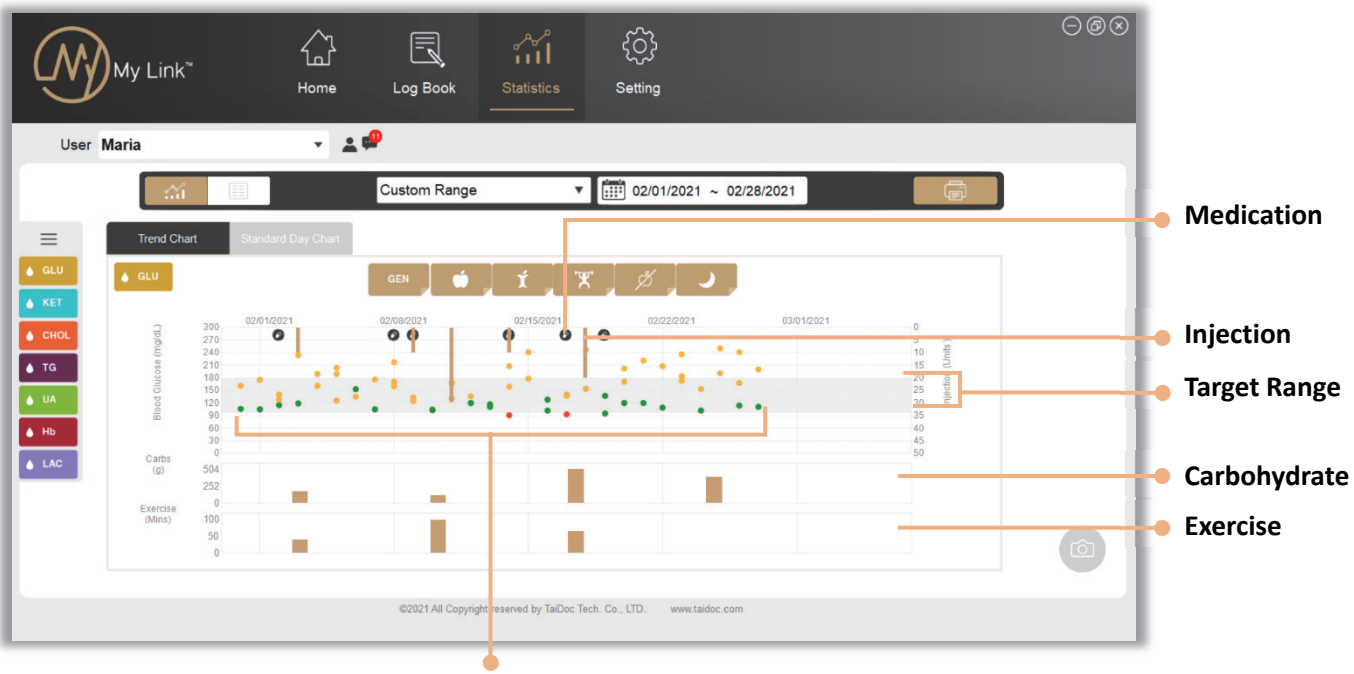

**Biochemical Parameters** 

- X-axis shows the date of measurement and entries.
- Y-axis reflects the unit at both sides of the chart.

#### ▼ **Target Range**

The gray area shows the target range as in setting page you set for each mode.

#### ▼ **Biochemical Parameters**

All values show in scatter graph.

● Within target range ● Above target range ● Below target range

#### ▼ **Value's Detail**

When you point to each value or entries, details will show on the screen with value, date, time and unit.

#### ▼ **Medication**

Medication displayed as an icon  $\bullet$  at the top of the chart.

#### ▼ **Injection**

Injection only displayed in blood glucose trend chart as bar graph with its unit at right side.

#### ▼ **Carbohydrate and Exercise**

The bar chart below shows the total carbs and minutes of exercise over an interval.

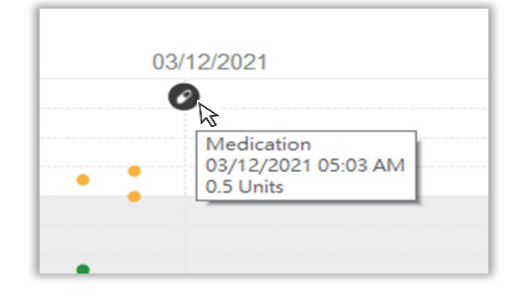

# **7.3 Standard Day Chart**

In this standard chart, the table below shows the average value and standard deviation over a period of time. As the chart displays the relative percentage of three biochemical parameter levels within a day over 2-hour intervel, you can quickly see the percentage of each data point compared to the total value and the variability of your biochemical parameters. It is clear to see the average fluctuation of blood test result within a day.

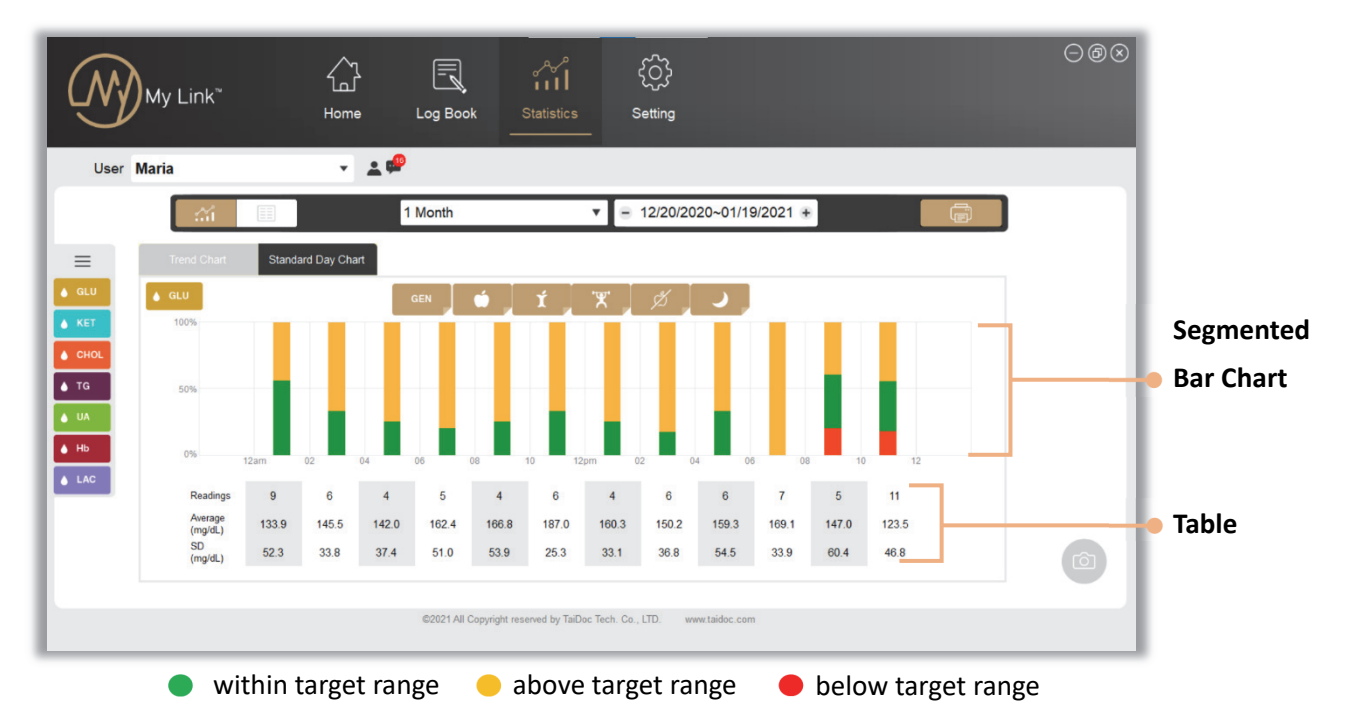

#### ▼ **Segmented Bar Chart**

This chart shows the percentage of your biochemical parameter value within, above, or below target range over 2-hour interval. The bars are colored in a distinctive manner to recognize each category.

- X-axis reflects the timeline in a day for 2-hour interval.
- Y-axis shows the percentage of the readings level.

#### ▼ **Table**

shows the difference of average reading over 2-hour interval during a selected period.

- Reading: the total number of biochemical parameters data during the time interval.
- Average: average test value of points over a selected date range.
- SD (Standard Deviation): higher SD number means your biochemical parameter level fluctuates between high and low; lower number means stable biochemical parameters level.

# **7.4 Table**

MyLink calculates your average, highest, lowest, SD and the percentage of your parameter level then transfers them into a table.

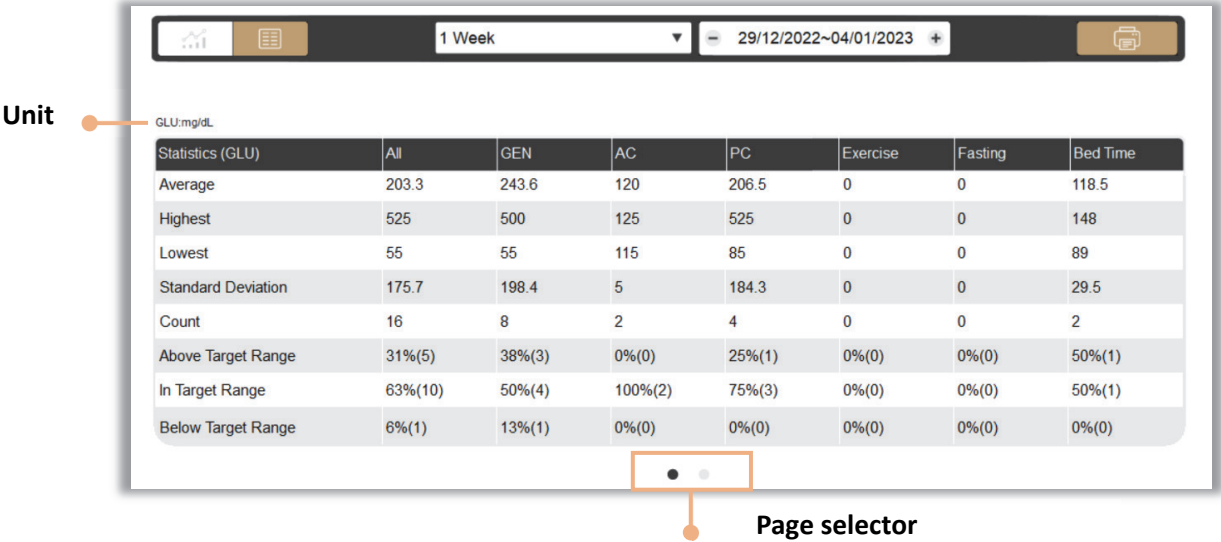

**Unit**— Unit of each parameter shows at upper left corner.

**Page selector (dots)**— Change into another page by clicking dots below. All blood glucose readings with each marker display in first page while other biochemical parameters display in the second.

# **Export Report**

Convert your record into PDF or Excel. The report can be shown as log book, trend chart, standard day chart and statistics table with all your biochemical parameters and manual entries. You can send your report to your doctor and healthcare professional by email. Or print it out and take it to your doctor next time you make a return visit to the hospital.

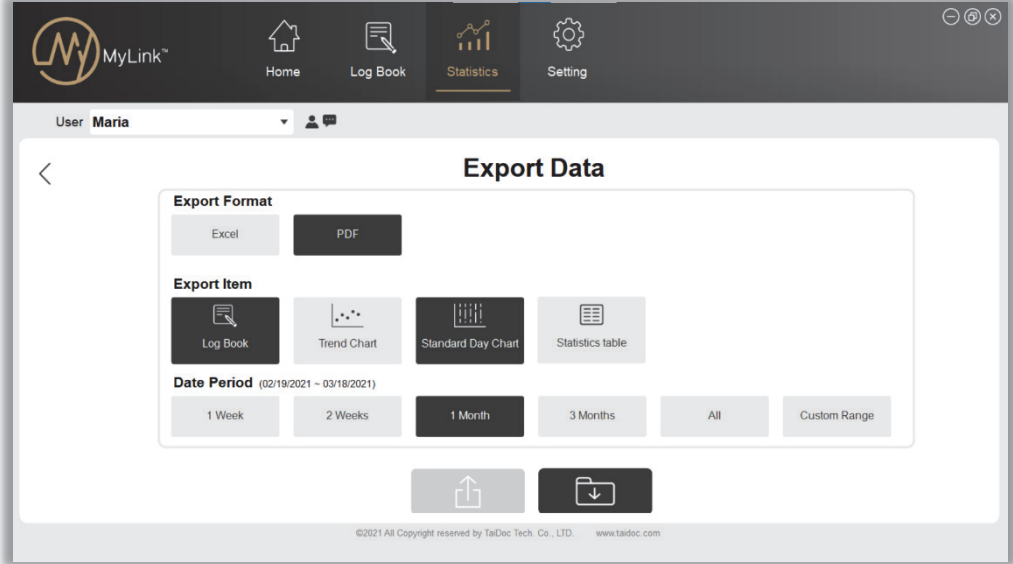

Select desired format item, export item and data period. You can choose many items at the same time. The report will contain every item you select.

- $\bullet$  Click on the share button  $\Box$   $\Box$  Outlook will create a new email with your report file attached. This function is not available through other email clients.
- Click on export button  $\Box$  A report will preview first, click on export button from toolbar of the report to store the file in your PC.

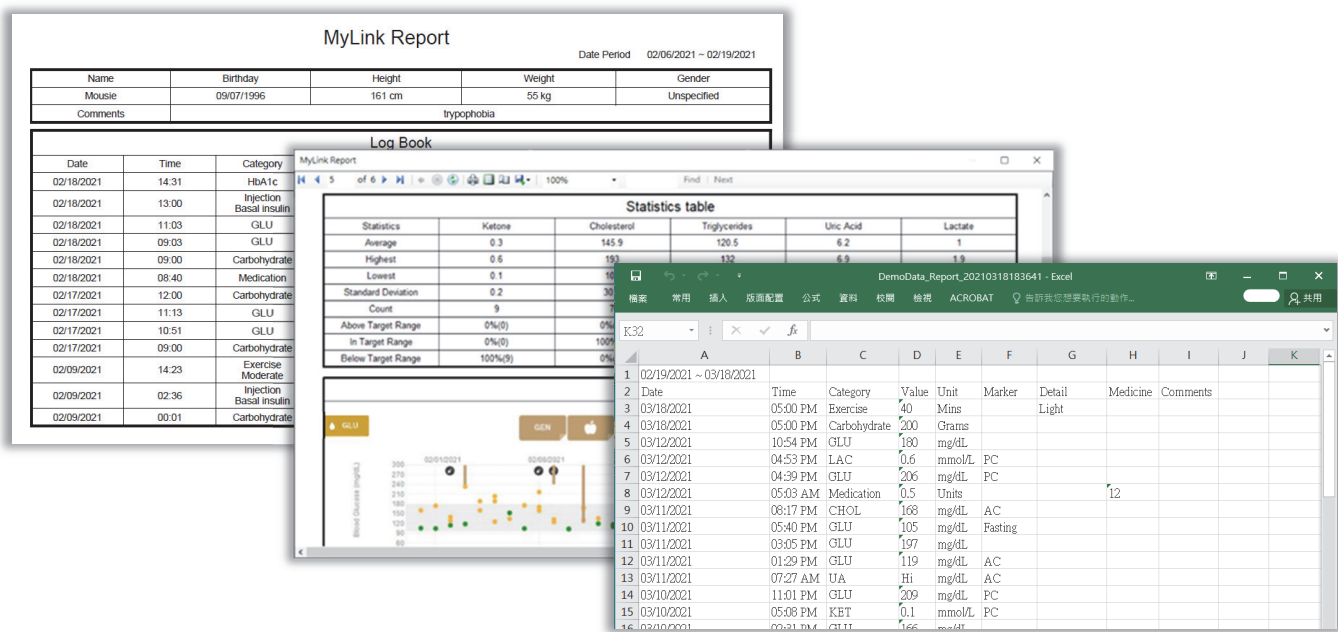

# **Setting**

In this page, you can set up desired measurement units, target range for current user and display setting of MyLink system.

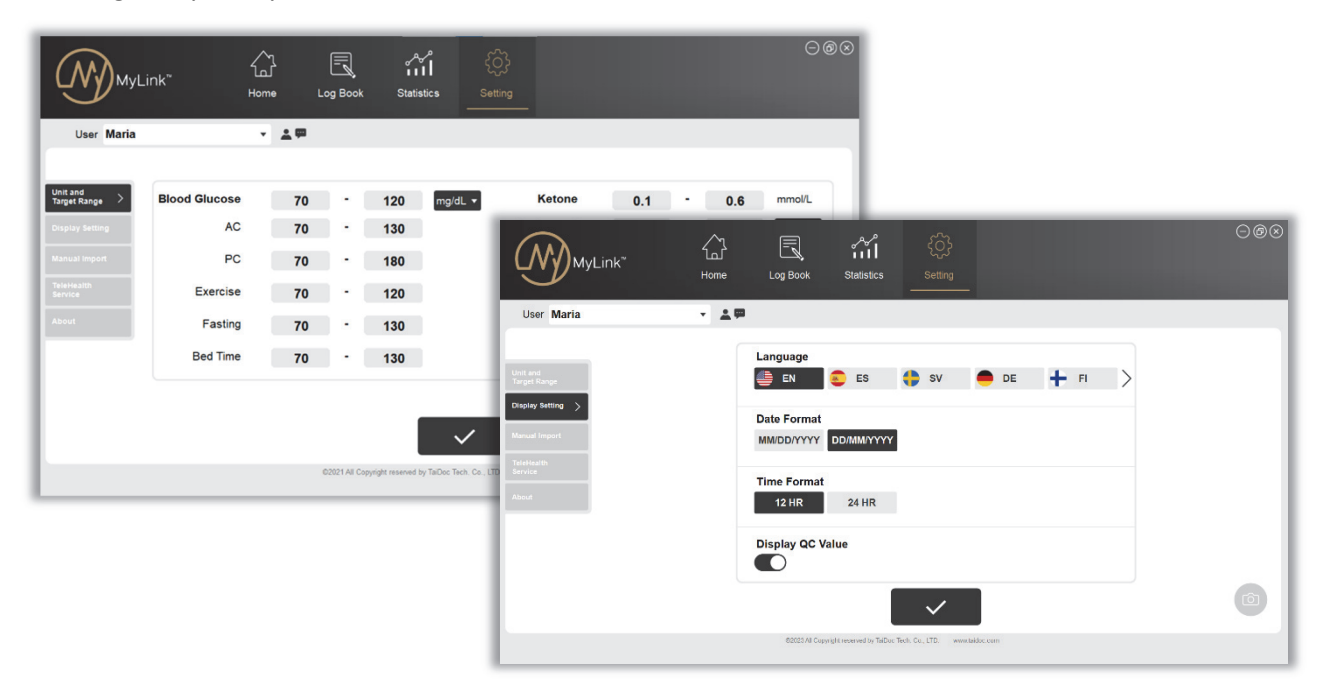

## **9.1 Unit and Target Range**

Type the number directly into each space to set up desired target range of each biochemical parameter. Click the drop-down menu button to select desired unit of Blood Glucose, Cholesterol, Uric Acid, Hemoglobin and Triglycerides. Click **a state of the changes.** 

# **9.2 Display Setting**

Choose desired language, date format and time format here. If you turn the QC toggle on, your test result in QC mode will display in your log book. Click  $\Box$  to keep changes.

# **9.3 Manual Import**

Transfer your data from Procheck app by following the steps below.

#### **Step 1. Export the data from Procheck app**:

- a. Get into export page from setting of Procheck app.
- b. Choose desired biochemical parameter and date interval.
- c. Enter your email address and select the file type as CSV.
- d. Tap on  $\circled{t}$  to send data file to your email.

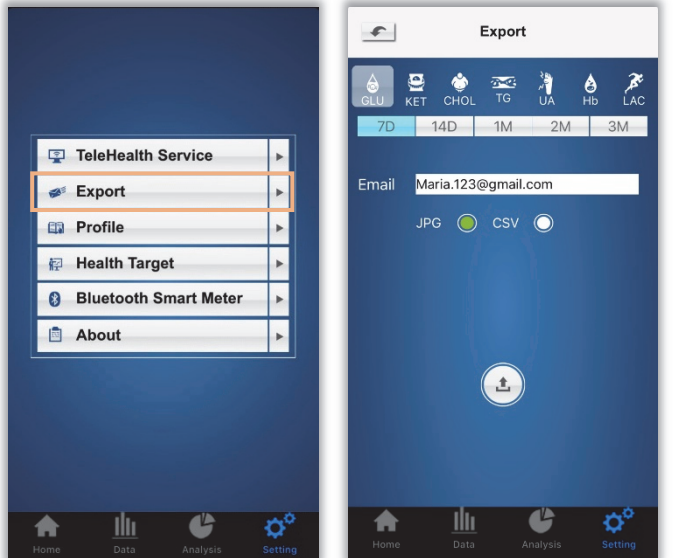

#### **Step 2. Save the data to PC**

a. Download the file into your personal computer.

## **Step 3. Import the data**

- a. Click on  $\mathbf{L}$ , select the file from your personal computer.
- b. All data will be imported to MyLink.

#### **9.4 Telehealth Service**

Upload the data to your telehealth server, share the report to your doctor or healthcare professional.

a. Enter the URL of your telehealth server.

b. Click on  $\begin{bmatrix} 1 & 1 \\ 0 & 1 \end{bmatrix}$  to upload.

## **9.5 About**

Find more information and check the current version about MyLink Health Care Management System from this page.

# **Error**

# **10.1 Import error**

- i. Failed connection: your computer cannot find any device.
	- If you do connection by cable, make sure the plug goes all the way into the port and your device screen displays USb, PC or PCL. If the error persists, please visit TaiDoc's website to download the TaiDoc USB Adapter Driver. TD website: https://taidoc.com/ Go to **Support > Download > TaiDoc USB Adapter Driver**.

Download the applicable drive by following the installation guide.

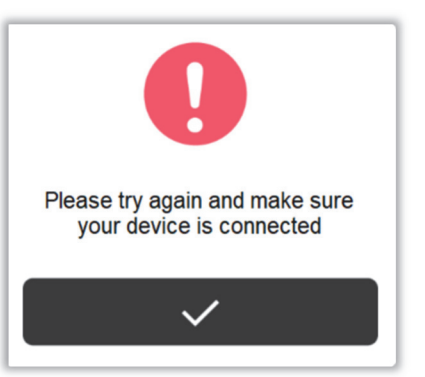

 If you do connection via Bluetooth, make sure your device is in pairing mode and within the receiving range.

ii. No new data: all data of the connected device is already transmitted into the current user's database. Or there is no data stored in your device.

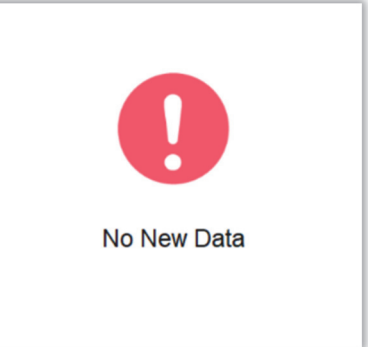

# **10.2 Setting error**

In unit and target range setting page, the former input field of each BG testing mode and biochemical parameters shows the low limit while the latter one shows the high limit. If you enter invalid range, an error message will popup. Red borders will display on required or invalid value input. Point the red borders by mouse cursor to see suggestion for inputs.

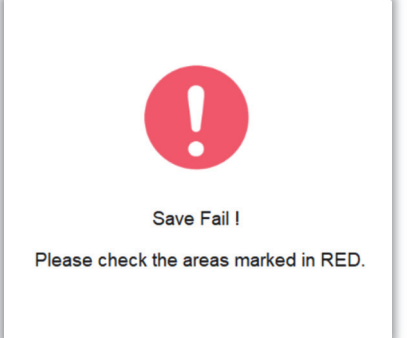

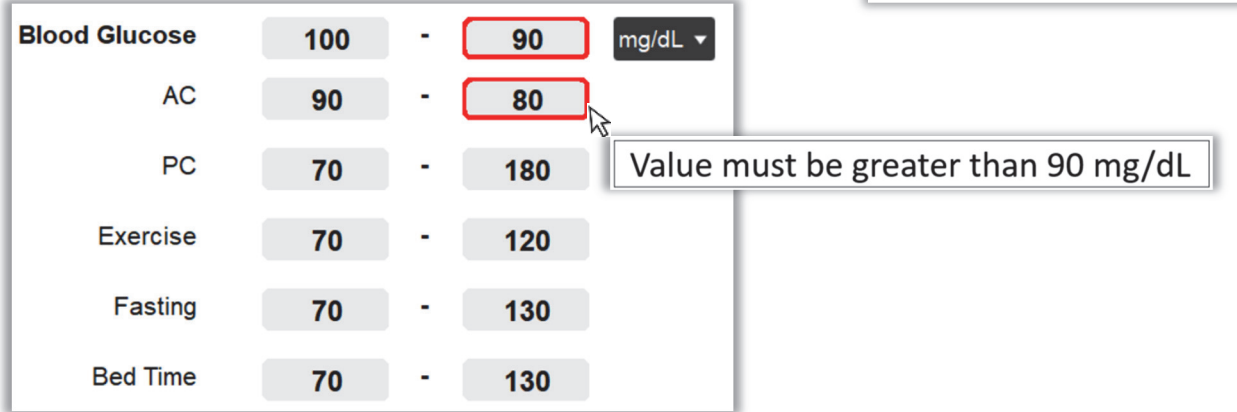

## **10.3 Entry error**

If you do not fill in a number into the field next to the comment icon or the input is incomplete, an error message will popup. Red borders will display on required or invalid value input. Point the red borders by mouse cursor to see suggestion for inputs.

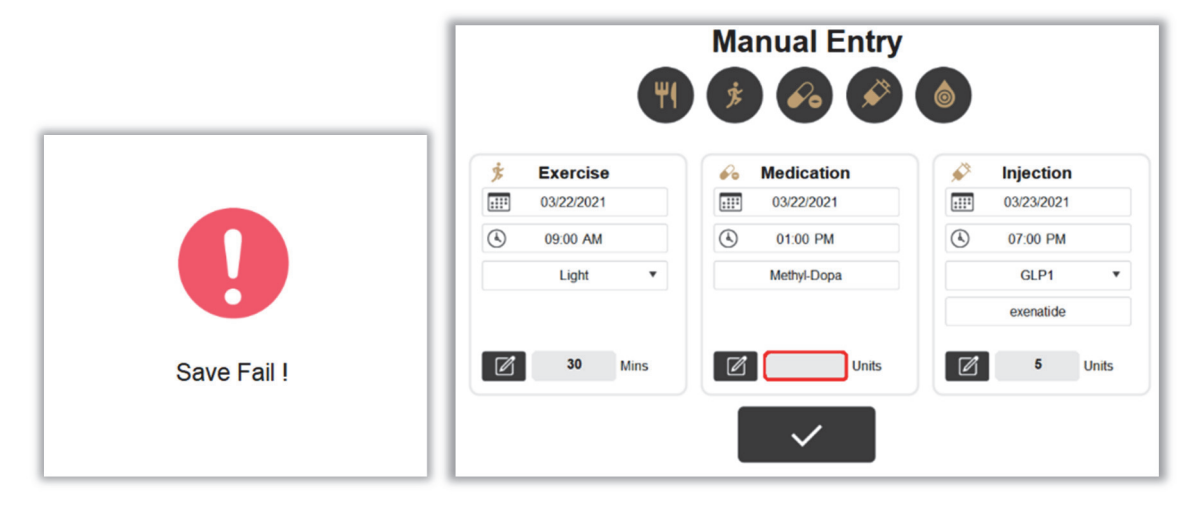

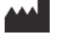

# **TaiDoc Technology Corporation**

B1-7F, No.127, Wugong 2nd Rd., Wugu Dist., 24888 New Taipei City, Taiwan www.taidoc.com